# **KÄYTTÖOHJE**

### Tuki: opetusteknologia@helsinki.fi

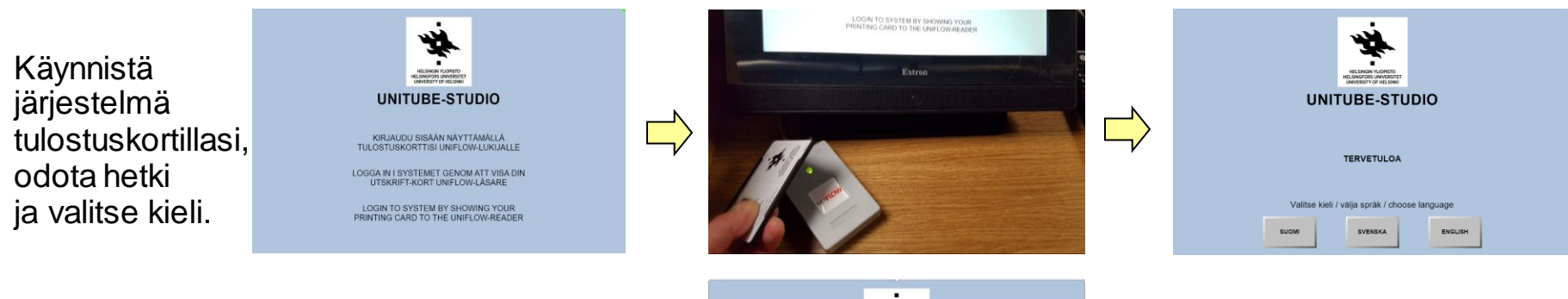

Valitse painikkeilla haluamasi kuvaustila. Kamera(t), mikrofonit ja valot säätyvät valintasi mukaisesti. Puhujanpönttöä, isoa näyttöä ja kamera 2:sta voi siirtää tarpeen mukaan.

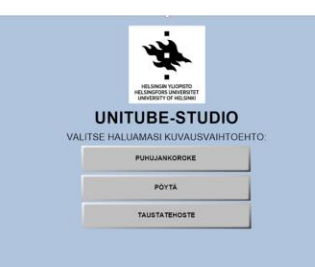

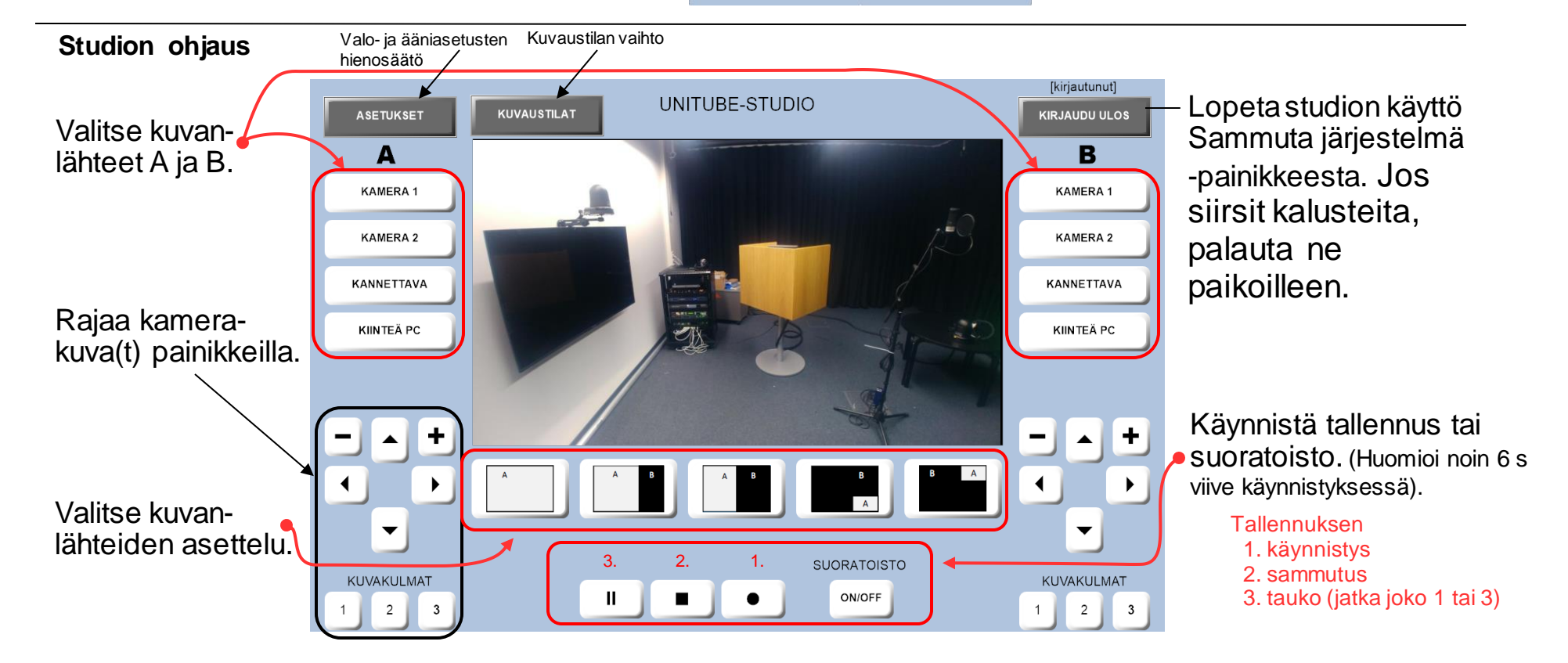

## **TARKISTUSLISTA (ennen tallennusta / suoratoistoa)**

- 1. Kun olet kirjautunut, valinnut kuvaustilan ja kuvanlähteet (A ja tarvittaessa B) sekä niiden asettelun, esikatselunäytössä pitäisi näkyä valintojasi vastaava kuva.
- 2. Hienosäädä kamerakuvan rajaus ohjauspaneelista ja katso, että kuvauspiste on valaistu sopivasti. Voit tarvittaessa säätää valoja paneelin asetuksista.
- 3. Varmista laitekaapin päällä olevilla kuulokkeilla, että mikrofonit poimivat haluamaasi ääntä ja että lopputulos on miellyttävä. Tutustu tarvittaessa studion ovessa olevaan hyvän äänen reseptiin.
- 4. Voit halutessasi vielä varmistaa kuvan ja äänen laadun käynnistämällä suoratoiston ja katsomalla lähetystä (n. 30-60 sekunnin viiveellä) esim. mobiililaitteen selaimella osoitteessa: http://video.helsinki.fi/unitube/live-stream.html?room=l1

# **INSTRUCTIONS**

Choose your

using the camera control buttons.

KIINTEÄ PC

 $\overline{\textbf{v}}$ 

KUVAKULMAT

layout.

#### Support: edutech@helsinki.fi

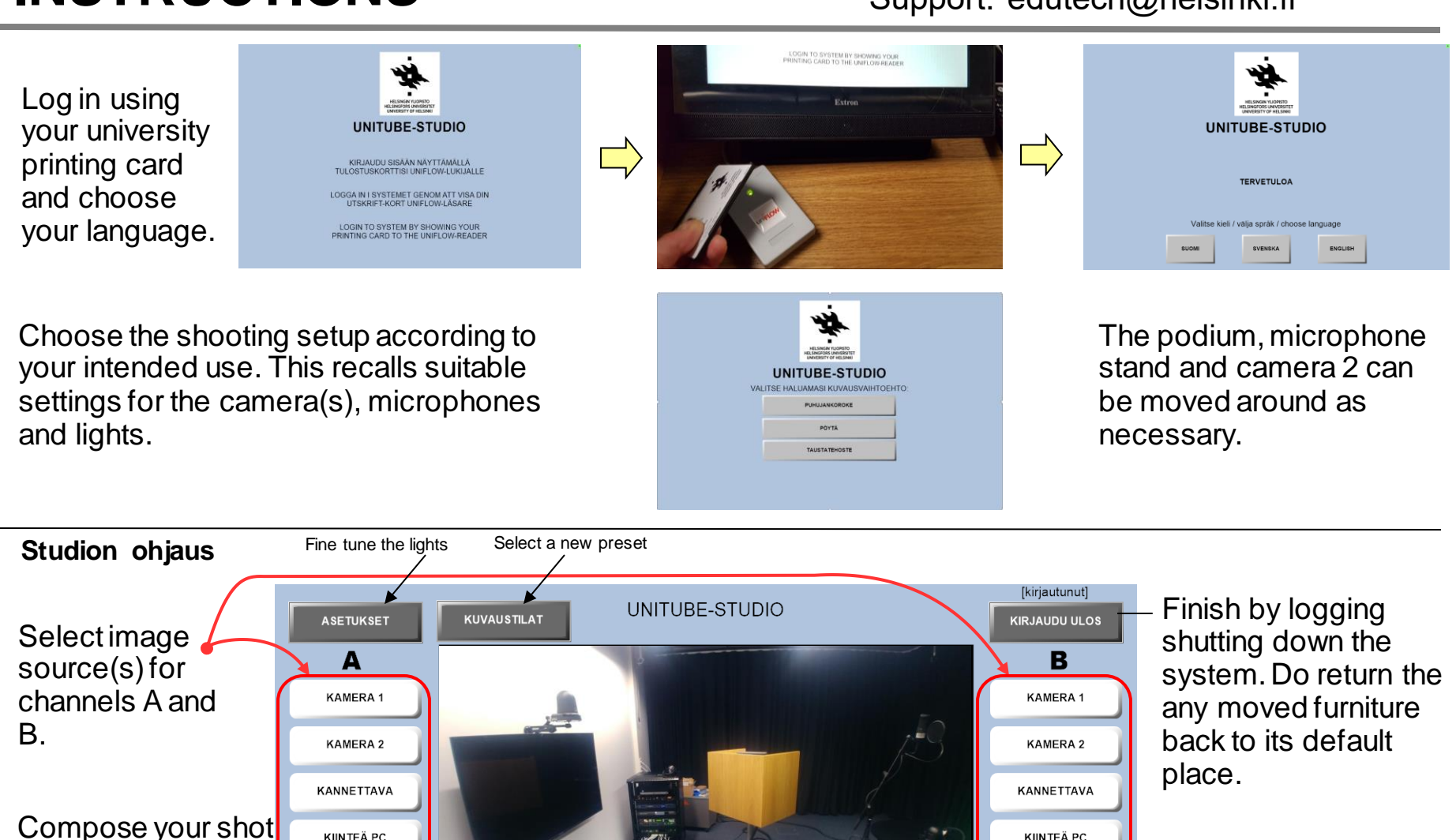

Start recording or streaming. (Please note the 6  $\ddot{\textbf{r}}$ second delay in starting the  $\blacktriangleleft$ recording). 1. Start Recording  $\overline{\phantom{0}}$ 2. Stop recording 3. 2. 1. **SUORATOISTO** 3. Pause the recording KUVAKULMAT (continue recording by pressing ON/OFF  $\overline{2}$ 

**KIINTEÄ PC** 

either 1 tai 3)

### **CHECK BEFORE RECORDING / STREAMING**

- 1. A preview image should be visible, as soon as you have chosen the shooting setup, source(s) for channel(s) (A and/or B) and one of the five layouts.
- 2. Fine tune the framing of your image with the buttons on the panel and make sure the shooting setup is properly lighted. You may also adjust the lights on the settings page.
- 3. Speak to the microphone(s) you aim to use and listen with the studio headphones if the sound is OK. You can change the mics and adjust volume on the settings page.
- 4. You may also check the audio and video quality by starting a stream and watching it online: http://video.helsinki.fi/unitube/live-stream.html?room=l30

Please note the streaming delay varies but usually is around 60 seconds.